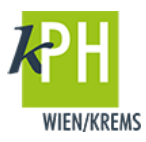

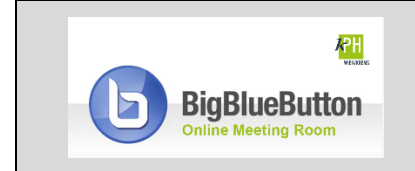

**BigBlueButton** (kurz: BBB) bietet eine Vielzahl an **Funktionen**, die für Ihre Webkonferenz bereitstehen. Diese Anleitung beschreibt eine der zur Verfügung stehenden Möglichkeiten. (getestet mit Google Chrome)

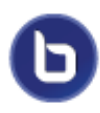

BigBlueButton bietet die Möglichkeit, innerhalb einer Webkonferenz weitere Räume, sogenannte Breakout Rooms, zu erstellen. Diese eignen sich besonders für kurze Gruppenarbeiten, Diskussionen oder kleine Präsentationen, die Teilnehmer\*innenin Kleingruppen erarbeiten sollen.

## **BREAKOUT-RÄUME**

Breakout Räume sind Unterräume des Konferenzraumes, die für eine bestimmte Zeit freigeschalten werden. Teilnehmer\*innen können einzelnen Subräumen für eine frei definierbare Zeit zugeordnet werden. Nach Ablauf der vereinbarten Zeit gelangen die Teilnehmer\*innen wieder zurück in den ursprünglichen Konferenzraum. Die Inhalte der Breakout-Räume sind nicht mehr einsehbar!

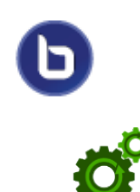

1) Um Breakout Rooms zu erstellen, *öffnen* Sie das *Menü Teilnehmerliste* über das Zahlrad-Symbol und *klicken* Sie auf *Breakout-Räume erstellen*.

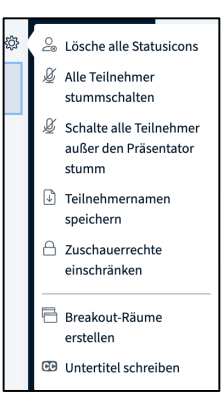

2) Im folgende Dialogfenster legen Sie die Anzahl der Räume fest, bestimmen die Dauer, und weisen per Drag&Drop die Teilnehmer\*innen den erstellten Räumen zu oder erlauben den Teilnehmer\*innen, einen *beliebigen Raum* zu verwenden. Schließen Sie die Eingabe *mit Erstellen* ab.

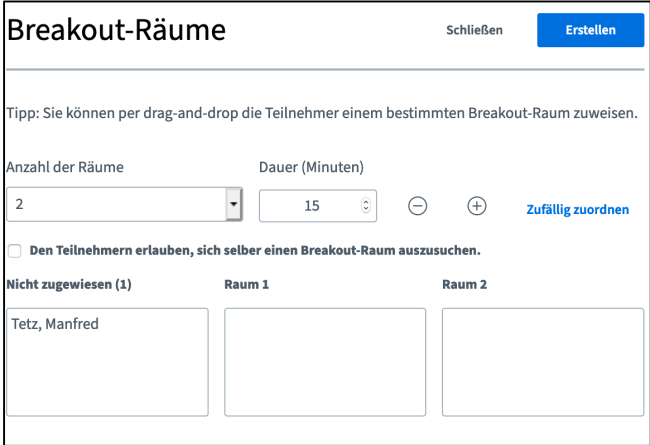

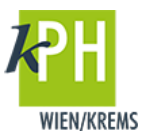

3) Nach dem Erstellen der Räume bekommen alle Teilnehmer\*innen die Nachricht, dass Sie verschoben wurden und dem *Breakout-Raum beitreten* müssen.

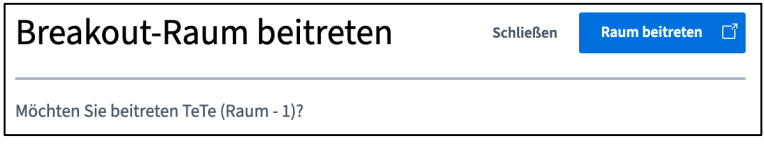

Die Teilnehmer\*innen müssen beim Betreten die Audioeinstellungen erneut bestätigen. Die Teilnehmer\*innen können in ihrem Raum Präsentationen hochladen, das Whiteboard benutzen oder im Chat schreiben.

ACHTUNG: Es funktionieren keine Aufzeichnungen!

4) Die verbleibende Zeit wird am oberen Bildschirmrand angezeigt.

Verbleibende Breakout-Raum Zeit: 14:30

## **Moderator\*innen in Breakout-Räumen**

Als Moderator\*innen der Webkonferenz können Sie beliebig zwischen den Breakout-Räumen wechseln. Zur Übersicht finden Sie am linken Rand ein weiteres Menü. Hier werden die Breakout-Räume mit der Anzahl der Teilnehmer\*innen und die verbleibende Zeit angezeigt.

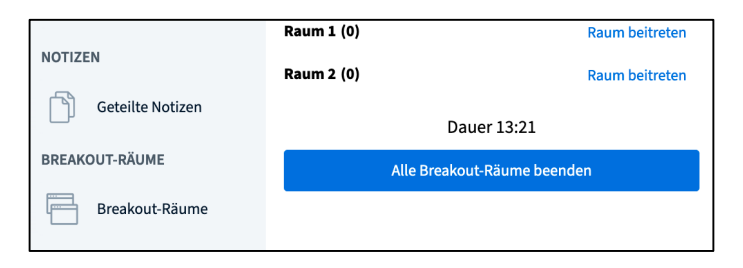

Nach Ablauf der Zeit werden die Räume automatisch geschlossen und alle Teilnehmer\*innen werden in den ursprünglichen Konferenzraum zurückgeschickt. Sie können mit *Kick* auf *Alle Breakout-Räume beenden* diese vorzeitig manuell schließen.